# **Muskegon County Teacher Mini-grant Application (TMG) Instructions**

This handout will provide you with the detailed information for navigating our online grant application process. Information in our Submittable system may be shared by Community Foundation staff with donors, grant review committees, and other interested parties.

You can access the online system by visiting the Community Foundation website [\(www.muskegonfoundation.org\)](http://www.muskegonfoundation.org/), select "Grants," and then select "Teacher Mini-grants."

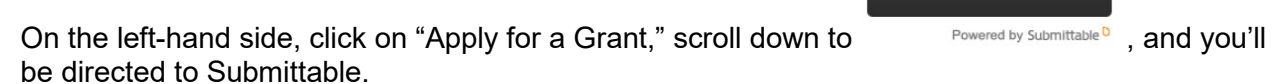

The deadline for your Teacher Mini-grant application is **Monday, February 1, 2021.**

### **1. Sign Up**

You will create a login using your email and a password. **Make sure to apply using your actual name (not your school/district's name) and your own personal or school email.** *Note: If creating a login with Facebook, Facebook ties your application to your personal Facebook account.*

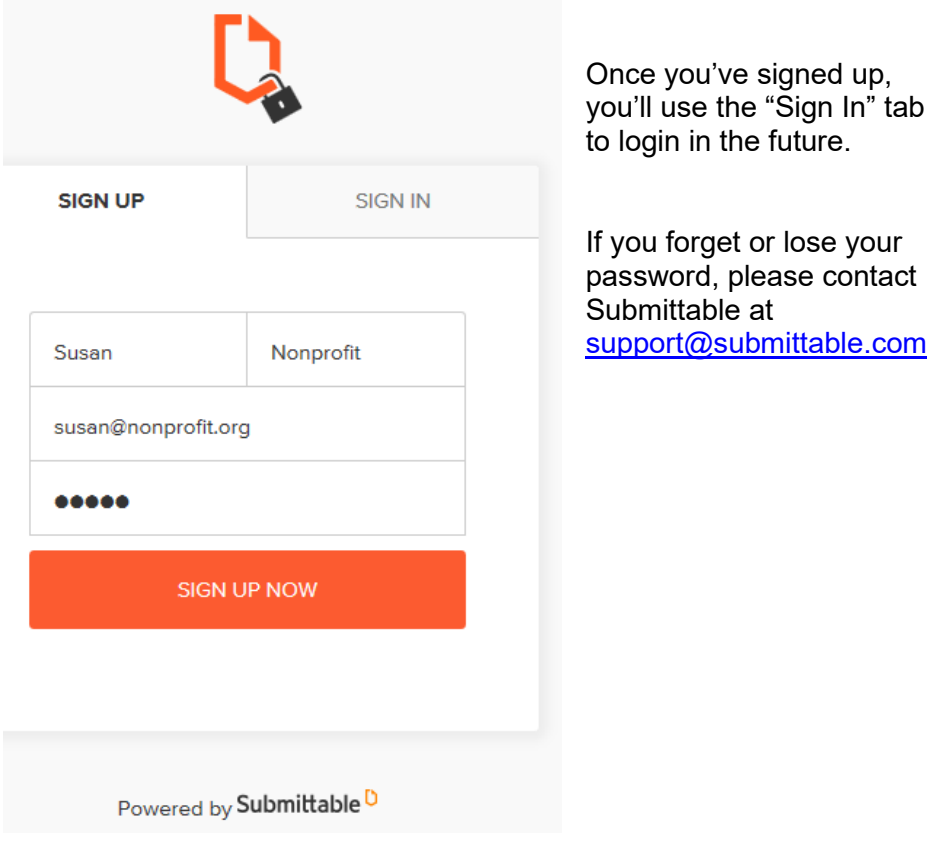

Click here to Submit

## **2. Filling out the Application:**

The first screen you'll see shares an overview of the grant process, a link to instructions, and contact information:

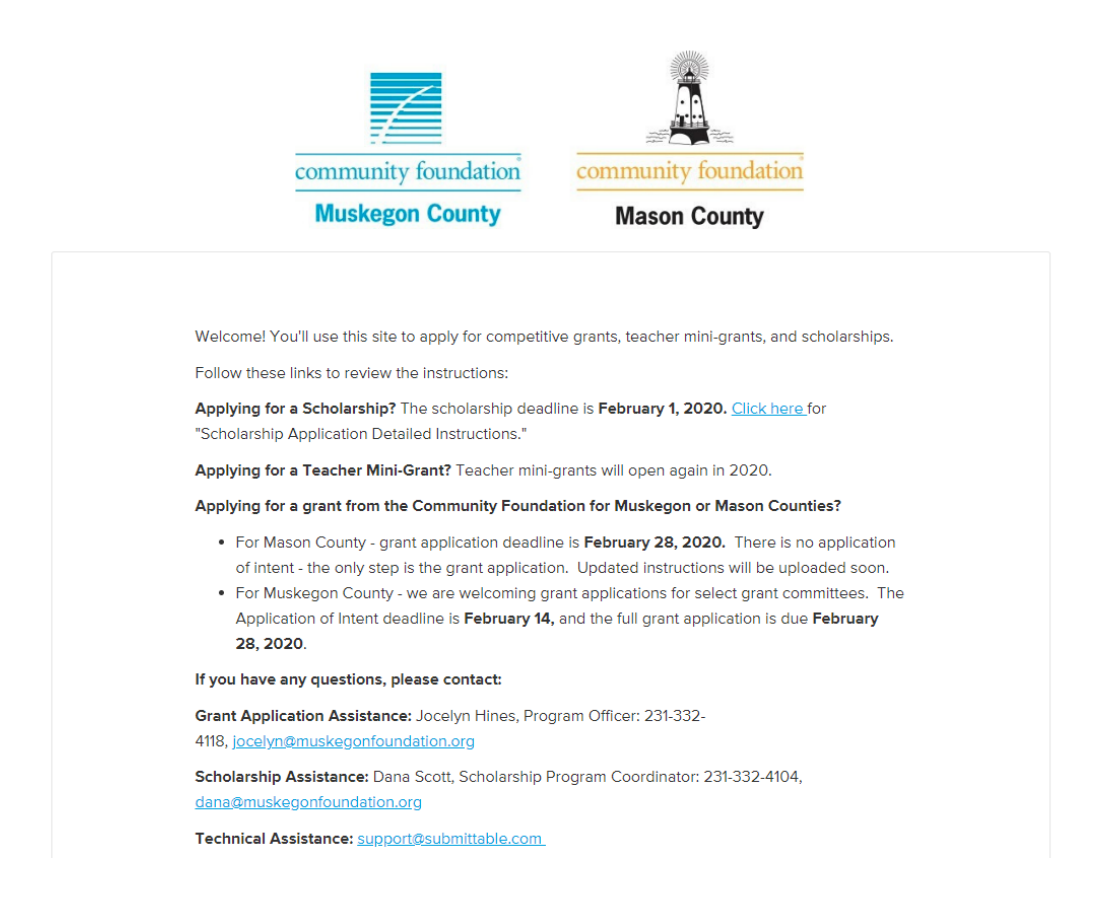

To start the TMG application, click the orange "Apply" button for the "Teacher Mini-Grant Application."  $\qquad$ 

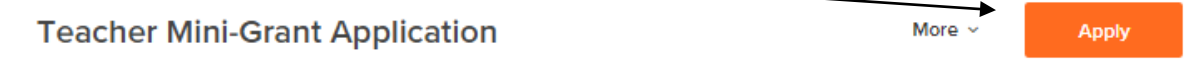

The TMG is a fillable form that auto-saves, but you are welcome to save any time by scrolling down and clicking on the "Save Draft" button.

To retrieve a draft you've saved, you'll just click again on the "Apply" button next to the Application of Intent.

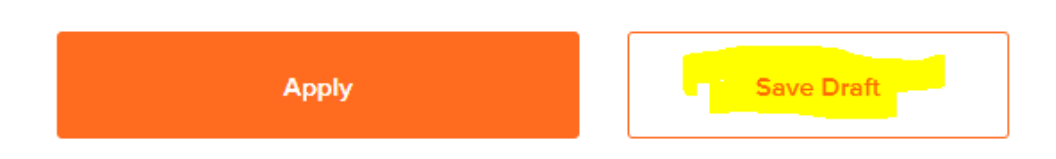

Once you have completed your TMG Application, click the orange "Apply" button and your application will be submitted to the Community Foundation. You'll receive an email confirmation that your application was received.

### **3. Saving your form and completing it later:**

If you save a draft and return to it later, you'll find it by clicking on your name in the upper righthand corner of the screen and clicking on "My Submissions."

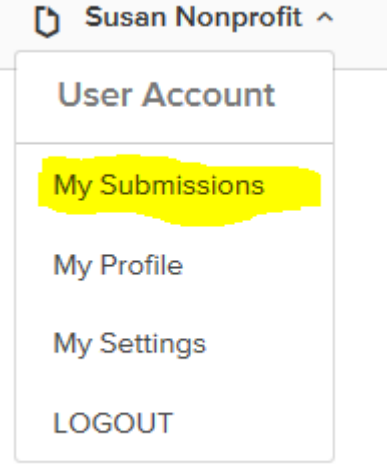

This will direct you to your Saved Drafts – click on "Continue" to access your draft application.

#### **My Submissions Saved Drafts All Submissions** Active Accepted Declined Withdrawn Community Foundation ... Due:10/26/2018 06:00 PM C<mark>ontinue</mark> | <u>Delete</u> Teacher Mini-Grant Application- Muskegon ...

When your application is complete, click the orange "Apply" button at the bottom of the screen. If you've missed any required sections, you'll be brought back to that portion of the application.

When your application is successfully submitted, you'll receive an email confirmation.

To access your completed application or other submissions, again click on your name, select "My Submissions," and navigate between your submissions using the tabs:

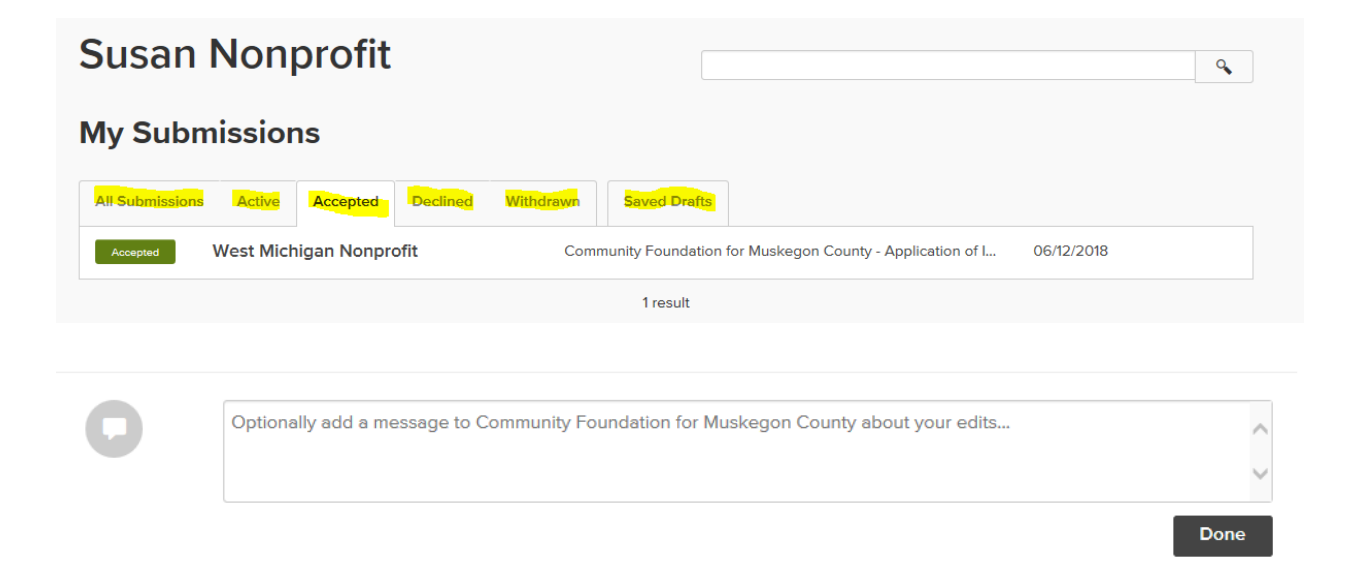

## **3. The Final Grant Report**

The last phase of your application is the TMG final grant report. To access the final grant report, again click on your name and "My Submissions," and select "All Submissions."

Click on the Teacher Mini-Grant Application that you're reporting on, and navigate to the "Teacher Mini-Grant Final Grant Report" tab:

Complete the questions, and then hit the "Submit" button and you're done!

For additional questions or comments, please contact [grants@muskegonfoundation.org.](mailto:grants@muskegonfoundation.org)

Thanks for being our partner!